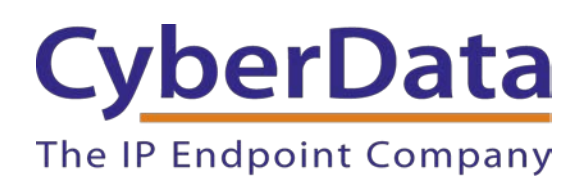

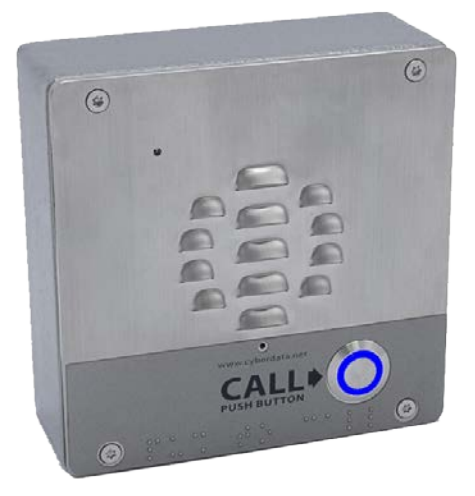

# *Wildix Configuration Guide: Intercoms*

Document Part # 931890C

### *CyberData Corporation*

*3 Justin Court Monterey, CA 93940 (831) 373-2601*

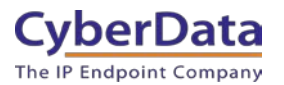

#### **Wildix Configuration Guide: Intercoms Document #931890C**

#### COPYRIGHT NOTICE:

#### © 2021, CyberData Corporation, ALL RIGHTS RESERVED.

This configuration guide and related materials are the copyrighted property of CyberData Corporation. No part of this configuration guide or related materials may be reproduced or transmitted, in any form or by any means (except for internal use by licensed customers), without prior express written permission of CyberData Corporation. This configuration guide, and the products, software, firmware, and/or hardware described in this configuration guide are the property of CyberData Corporation, provided under the terms of an agreement between CyberData Corporation and recipient of this configuration guide, and their use is subject to that agreement and its terms.

DISCLAIMER: Except as expressly and specifically stated in a written agreement executed by CyberData Corporation, CyberData Corporation makes no representation or warranty, express or implied, including any warranty or merchantability or fitness for any purpose, with respect to this configuration guide or the products, software, firmware, and/or hardware described herein, and CyberData Corporation assumes no liability for damages or claims resulting from any use of this configuration guide or such products, software, firmware, and/or hardware. CyberData Corporation reserves the right to make changes, without notice, to this configuration guide and to any such product, software, firmware, and/or hardware.

OPEN SOURCE STATEMENT: Certain software components included in CyberData products are subject to the GNU General Public License (GPL) and Lesser GNU General Public License (LGPL) "open source" or "free software" licenses. Some of this Open Source Software may be owned by third parties. Open Source Software is not subject to the terms and conditions of the CyberData COPYRIGHT NOTICE or software licenses. Your right to copy, modify, and distribute any Open Source Software is determined by the terms of the GPL, LGPL, or third party, according to who licenses that software. Software or firmware developed by CyberData that is unrelated to Open Source Software is copyrighted by CyberData, subject to the terms of CyberData licenses, and may not be copied, modified, reverse-engineered, or otherwise altered without explicit written permission from CyberData Corporation.

TRADEMARK NOTICE: CyberData Corporation and the CyberData Corporation logos are trademarks of CyberData Corporation. Other product names, trademarks, and service marks may be the trademarks or registered trademarks of their respective owners.

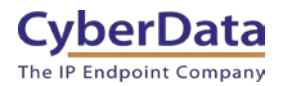

**Doc. 931890C** *Page 2*

### **Revision Information**

- $\bullet$  10/7/2021 Initial Release
- 10/14/2021 Updated extension creation process.
- 11/10/2021 Updated screenshots and extension requirements.

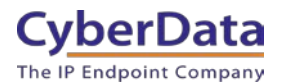

# <span id="page-3-0"></span>**Table of Contents**

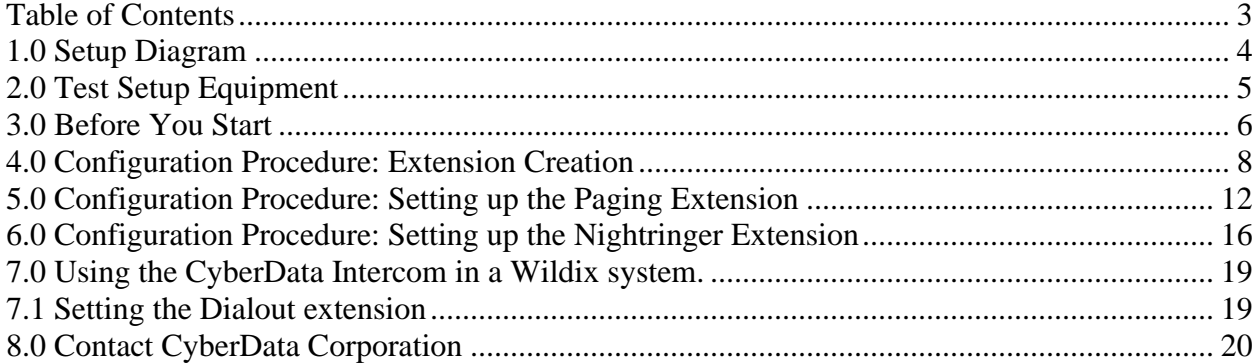

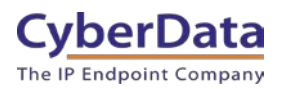

# <span id="page-4-0"></span>**1.0 Setup Diagram**

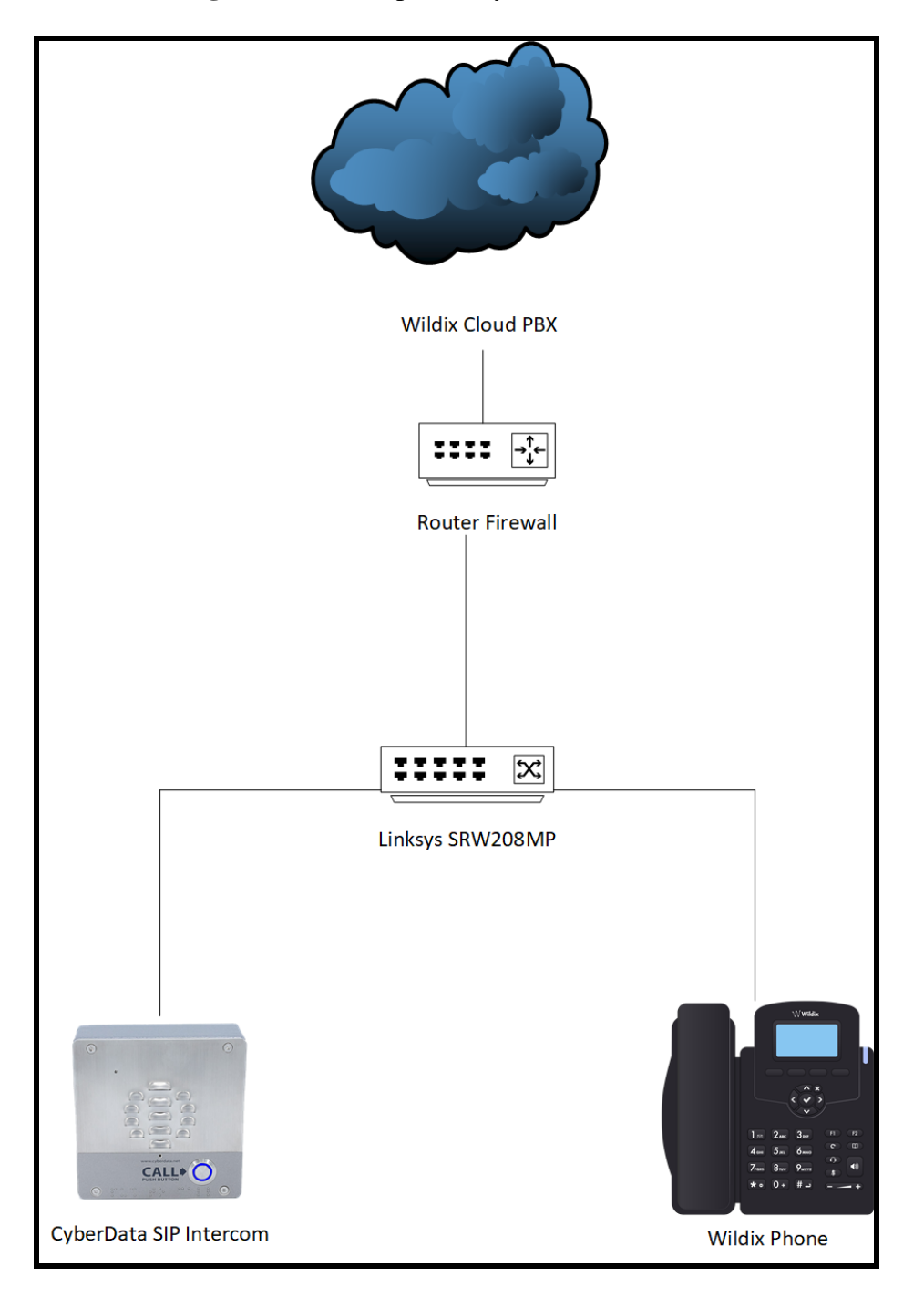

Figure 1-1: Interoperability Test Infrastructure

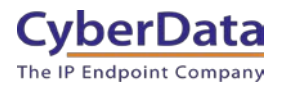

# <span id="page-5-0"></span>**2.0 Test Setup Equipment**

This section describes the products used for interoperability testing with Wildix.

### **Table 2-1:** Setup Equipment

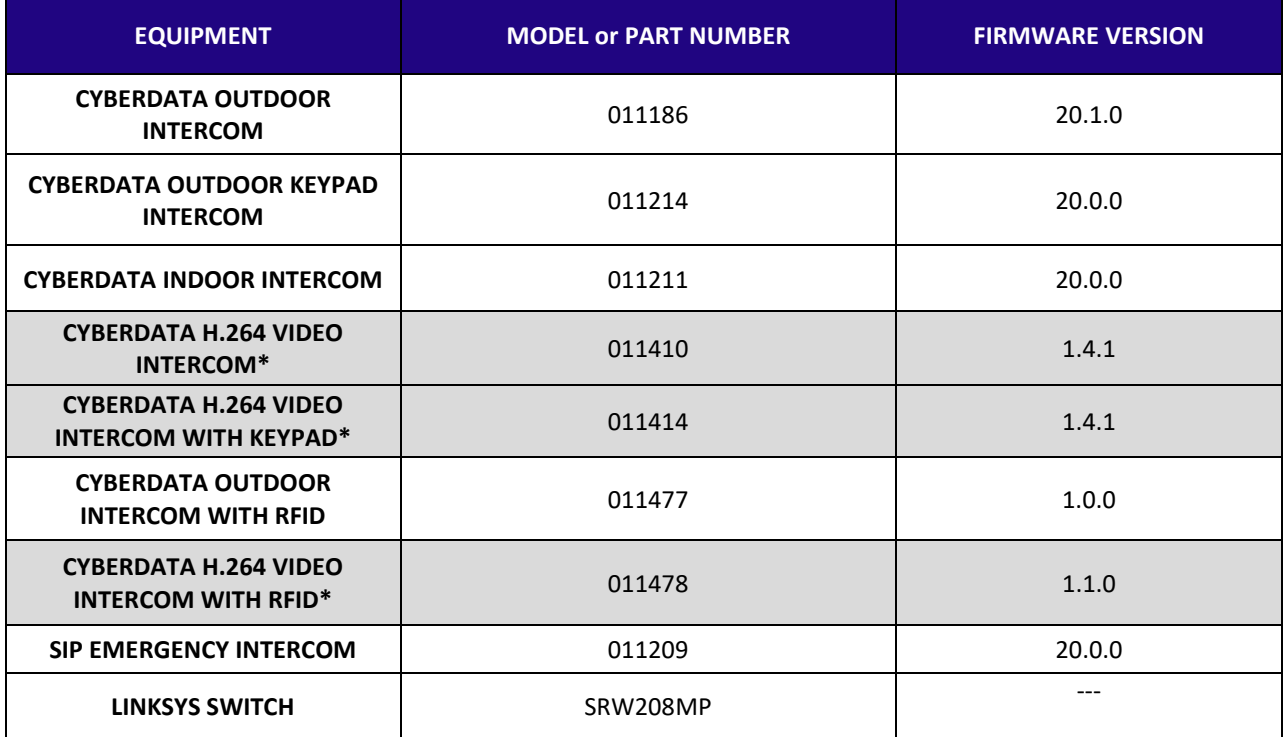

**\*At the time of writing video does not work properly with Wildix, this is an issue with CyberData's video intercom devices not Wildix. Due to this issue, the Video Intercom's are not recommended.** 

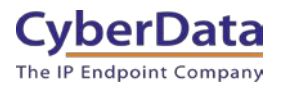

# <span id="page-6-0"></span>**3.0 Before You Start**

This configuration guide documents the integration process of a CyberData SIP Intercoms.

#### **Network Advisories**

Wildix uses a Fully Qualified Domain Name (FQDN) for the SIP server address. The CyberData SIP Intercom needs to perform a DNS A query to resolve the IP address of Wildix's SIP Server FQDN. It is necessary to ensure the configured DNS server(s) have an A record for the SIP Server address.

In addition, be sure to verify the following ports are available for the button to use:

- **UDP** 5060 (SIP)
- UDP 10500 (RTP)

The intercom will need to traverse the public internet in order to operate with Wildix in the cloud.

The intercom's paging extension uses SIP port 5060 to receive SIP messages. The paging extension will send SIP messages to port 5060, the port used by Wildix's SIP Server.

SIP ports 5060 and RTP port 10500 are the default values on all noted firmware levels.

Alternatively, SIP ports for the paging extension are configurable on the **SIP** page of the web interface.

The CyberData Discovery Utility can be used to locate CyberData devices on your network. You may download it from the following web address: <https://www.cyberdata.net/pages/discovery>

*Note: DHCP addressing mode is enabled on default on all noted firmware levels.*

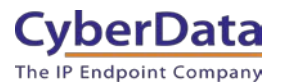

#### **Product Documentation and Utilities**

Before you start, download the Operation and Quick Start guides from the intercom's product webpage:

Outdoor Intercom [\(011186\)](https://www.cyberdata.net/collections/sip/products/011186):

https://files.cyberdata.net/assets/011186/011186\_931544E\_SIP\_Outdoor\_Intercom\_Operations [Guide.pdf](https://files.cyberdata.net/assets/011186/011186_931544E_SIP_Outdoor_Intercom_Operations_Guide.pdf)

Outdoor Intercom with Keypad [\(011214\)](https://www.cyberdata.net/collections/sip/products/011214):

[https://files.cyberdata.net/assets/011214/011214\\_931562B\\_SIP\\_Outdoor\\_Intercom\\_with\\_Keypa](https://files.cyberdata.net/assets/011214/011214_931562B_SIP_Outdoor_Intercom_with_Keypad_Ops_Guide.pdf) [d\\_Ops\\_Guide.pdf](https://files.cyberdata.net/assets/011214/011214_931562B_SIP_Outdoor_Intercom_with_Keypad_Ops_Guide.pdf)

SIP H.264 Video Outdoor Intercom [\(011410\)](https://www.cyberdata.net/collections/sip/products/011410):

[http://files.cyberdata.net/assets/011410/011410\\_931334E\\_Video\\_Outdoor\\_Intercom\\_Ops\\_Guide](http://files.cyberdata.net/assets/011410/011410_931334E_Video_Outdoor_Intercom_Ops_Guide.pdf) [.pdf](http://files.cyberdata.net/assets/011410/011410_931334E_Video_Outdoor_Intercom_Ops_Guide.pdf)

SIP H.264 Video Outdoor Intercom with Keypad [\(011414\)](https://www.cyberdata.net/collections/sip/products/011414): [http://files.cyberdata.net/assets/011414/011414\\_931338E\\_Video\\_Outdoor\\_Keypad\\_Intercom\\_O](http://files.cyberdata.net/assets/011414/011414_931338E_Video_Outdoor_Keypad_Intercom_Ops_Guide.pdf) [ps\\_Guide.pdf](http://files.cyberdata.net/assets/011414/011414_931338E_Video_Outdoor_Keypad_Intercom_Ops_Guide.pdf)

SIP Outdoor Intercom with RFID [\(011477\)](https://www.cyberdata.net/collections/sip/products/011477):

http://files.cyberdata.net/assets/011477/011477\_931663A\_Outdoor\_Intercom\_with\_RFID\_Ops [Guide.pdf](http://files.cyberdata.net/assets/011477/011477_931663A_Outdoor_Intercom_with_RFID_Ops_Guide.pdf)

SIP H.264 Video Outdoor Intercom with RFID [\(011478\)](https://www.cyberdata.net/collections/sip/products/011478): [http://files.cyberdata.net/assets/011478/011478\\_931667A\\_Outdoor\\_Video\\_Intercom\\_with\\_RFI](http://files.cyberdata.net/assets/011478/011478_931667A_Outdoor_Video_Intercom_with_RFID_Ops_Guide.pdf) D Ops Guide.pdf

SIP Indoor Intercom [\(011211\)](https://www.cyberdata.net/collections/sip/products/011211): [http://files.cyberdata.net/assets/011211/011211\\_931604A\\_Indoor\\_Intercom\\_Ops\\_Guide.pdf](http://files.cyberdata.net/assets/011211/011211_931604A_Indoor_Intercom_Ops_Guide.pdf)

#### SIP Emergency Intercom [\(011209\)](https://www.cyberdata.net/collections/sip/products/011209)

[https://files.cyberdata.net/assets/011209/011209\\_931600A\\_Emergency\\_Intercom\\_Ops\\_Guide.pd](https://files.cyberdata.net/assets/011209/011209_931600A_Emergency_Intercom_Ops_Guide.pdf) [f](https://files.cyberdata.net/assets/011209/011209_931600A_Emergency_Intercom_Ops_Guide.pdf)

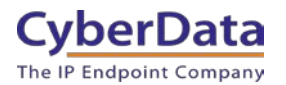

### <span id="page-8-0"></span>**4.0 Configuration Procedure: Extension Creation**

*Note: Wildix requires a Wildix UC-Basic (simple intercom usage or Vision & Super Vision user) or Wildix UC-Essential ( users who want to manage the intercom from Collaboration) to use CyberData products on the platform.*

**1.** Log into Wildix.

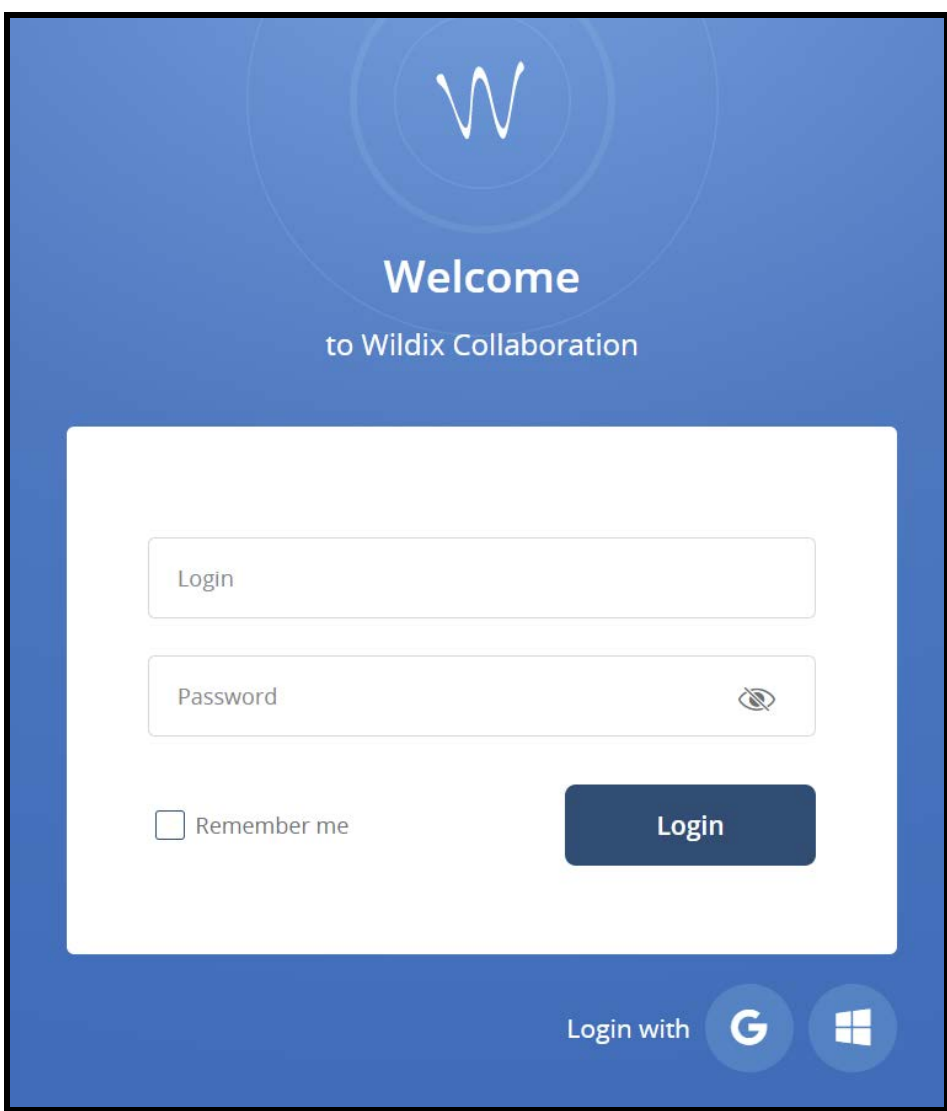

**Figure 4-1:** Log into Wildix

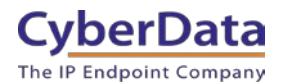

**2.** On the **Users Menu** page press the **+** button to add a new extension. .

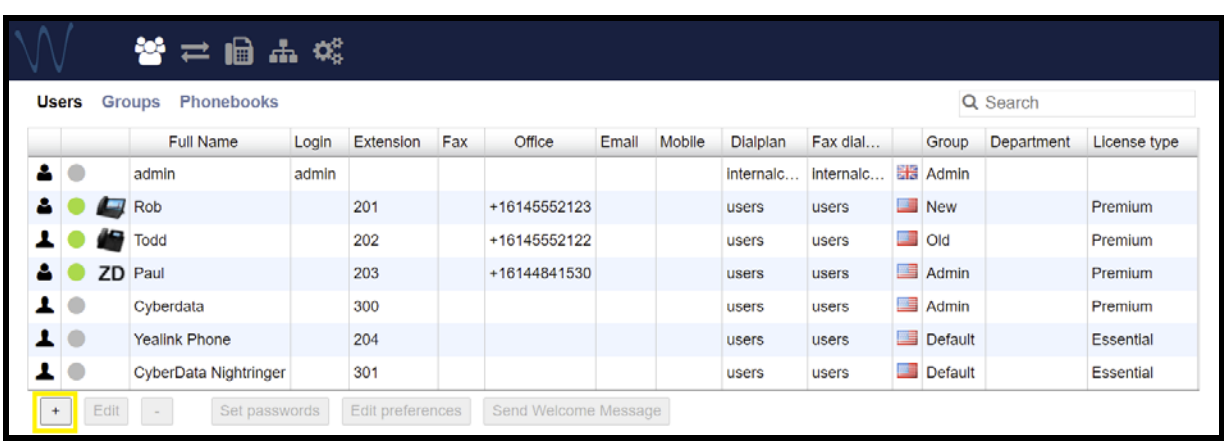

### **Figure 4-2:** Users Menu

**3.** A pop-up to create the extension will appear.

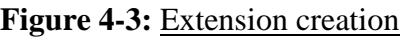

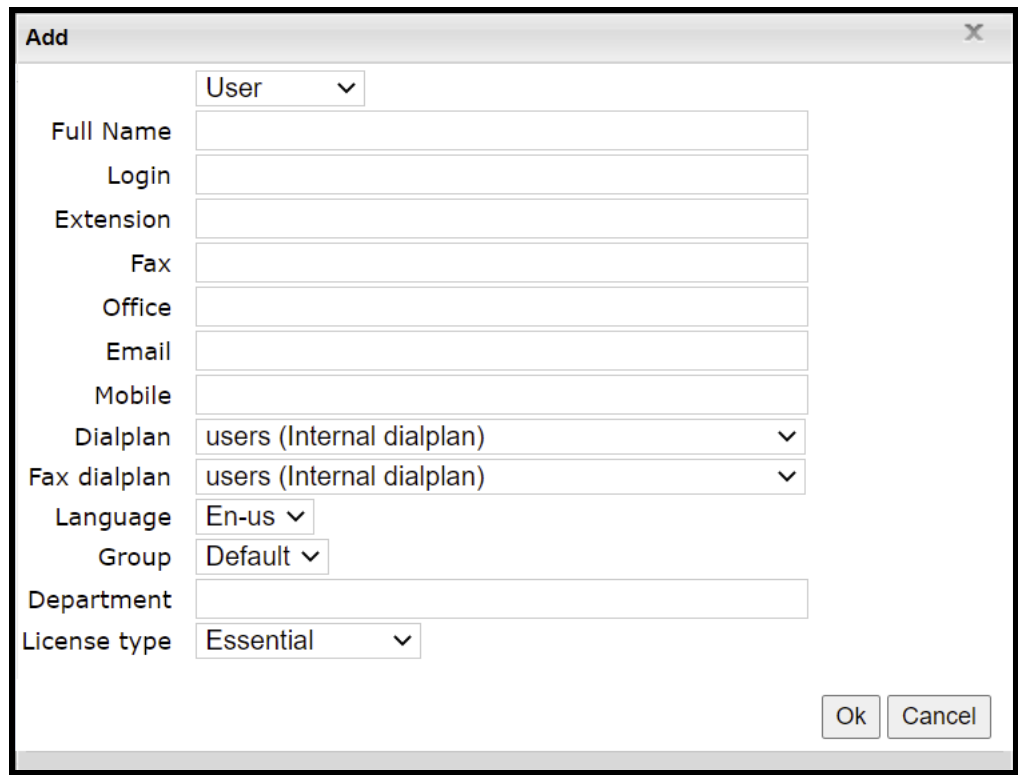

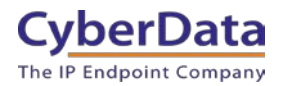

- **4.** Make sure the drop-down menu has **User** selected.
- **5.** Set the full name to the location of the intercom.
- **6.** Set the **Extension Number** desired for the device.

*Note: Other values can be set, but for the purposes of this guide all other fields are left blank.* 

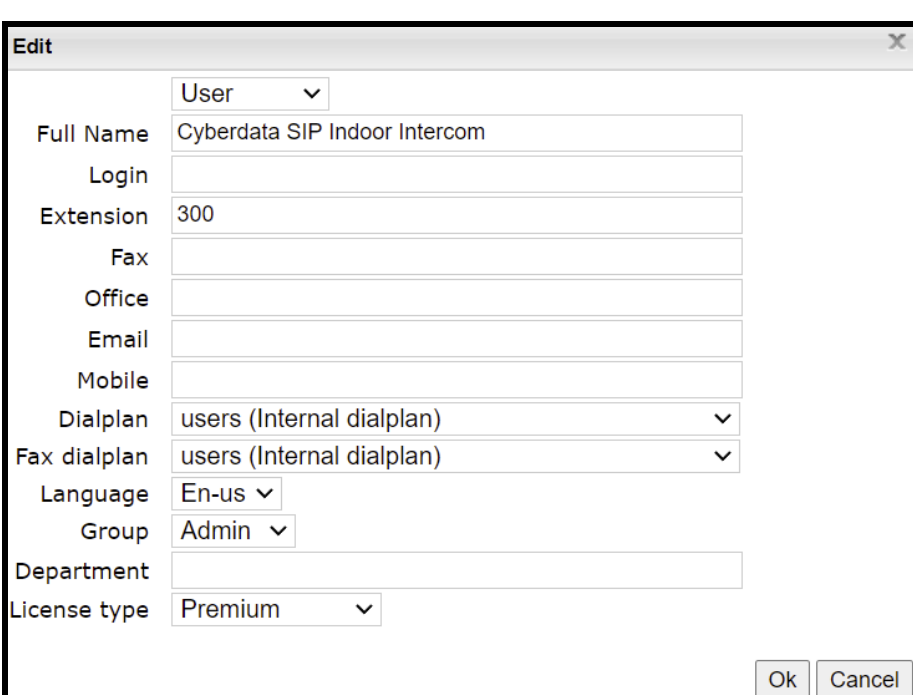

**Figure 4-4:** Filled Extension Popup

- **7.** Press **Ok** to save the extension.
- **8.** After creating the extension, select it out of the list.

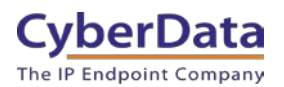

### **Figure 4-5:** Extension Created

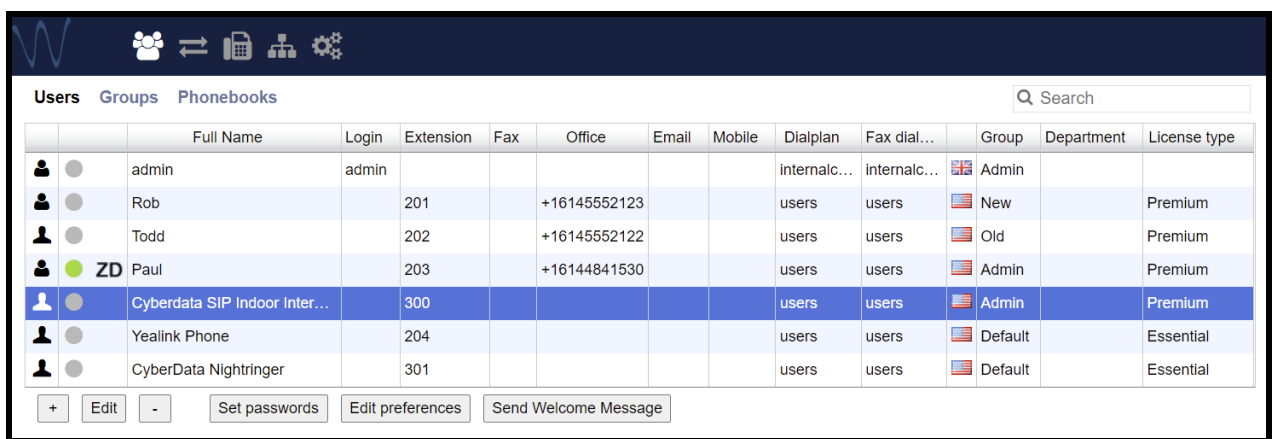

- **9.** After selecting the extension, press **Set Passwords**.
- **10.** Click on the **Generate** button for **SIP/VoIP** to create a password.

#### **Figure 4-6:** Set Passwords Popup

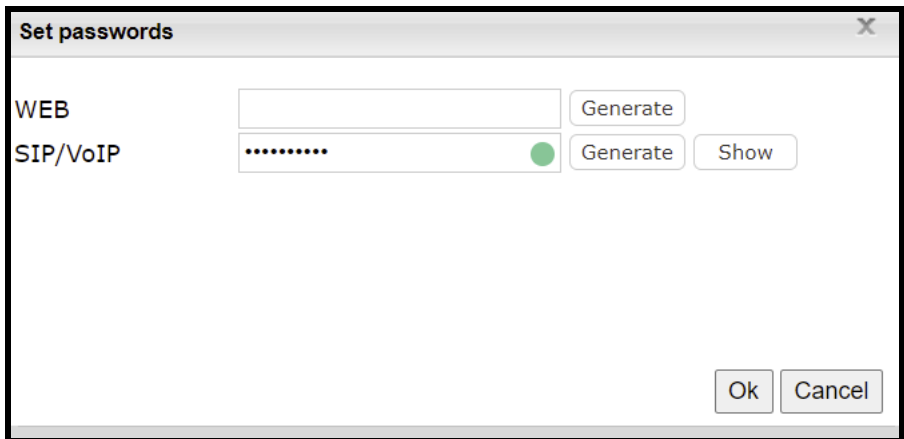

**11.** Click the show button and copy the auto-generated password which will be required in the next section.

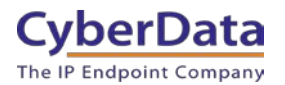

### <span id="page-12-0"></span>**5.0 Configuration Procedure: Setting up the Paging Extension**

If you are configuring through the web interface, use the following steps to login to the web interface of your CyberData device.

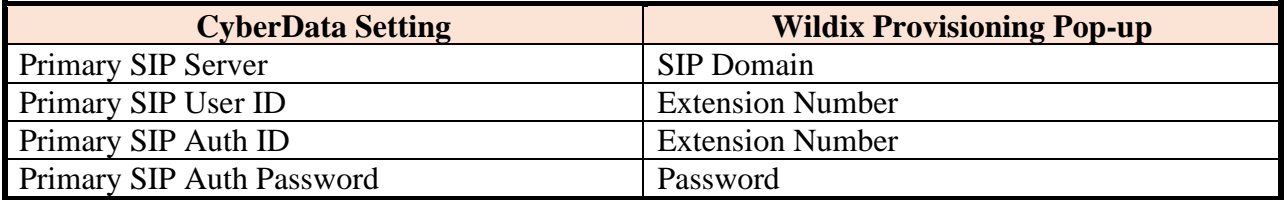

### **Table 5-1:** Setting Name correlation

**1.** Click **Launch Browser** from the CyberData Discovery Utility or point your browser to the CyberData device's IP address to access the Home Page of the web interface.

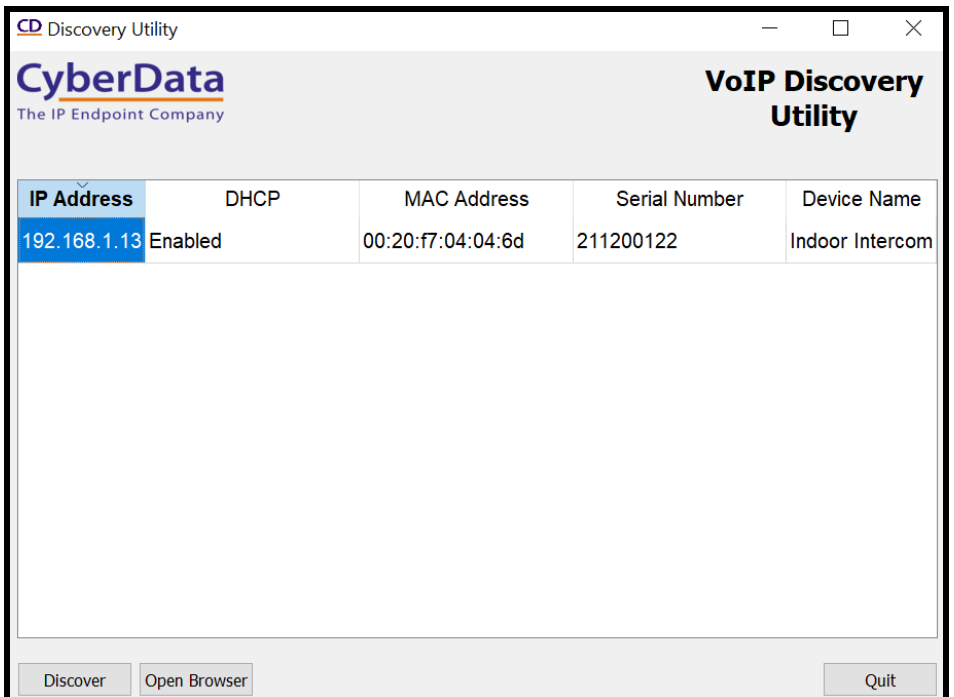

#### **Figure 5-1:** CyberData Discovery Utility

**2.** Enter the default credentials when prompted and click the **Log In** button.

Username: admin Password: admin

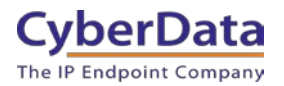

**Doc. 931890C** *Page 13*

**Figure 5-2:** Home Tab

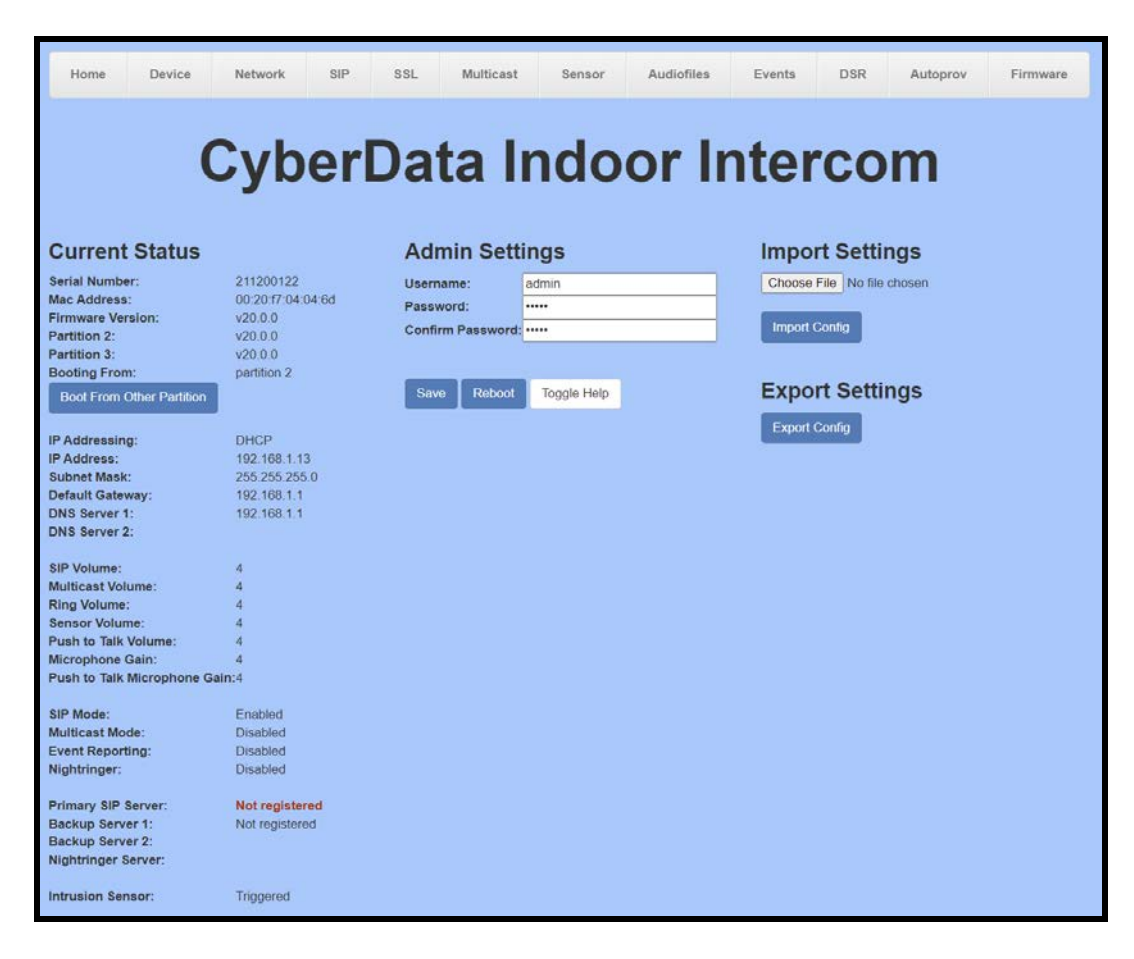

**3.** Navigate to the SIP Tab.

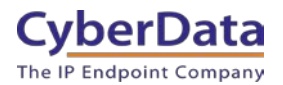

**Doc. 931890C** *Page 14*

**Figure 5-4:** SIP Tab

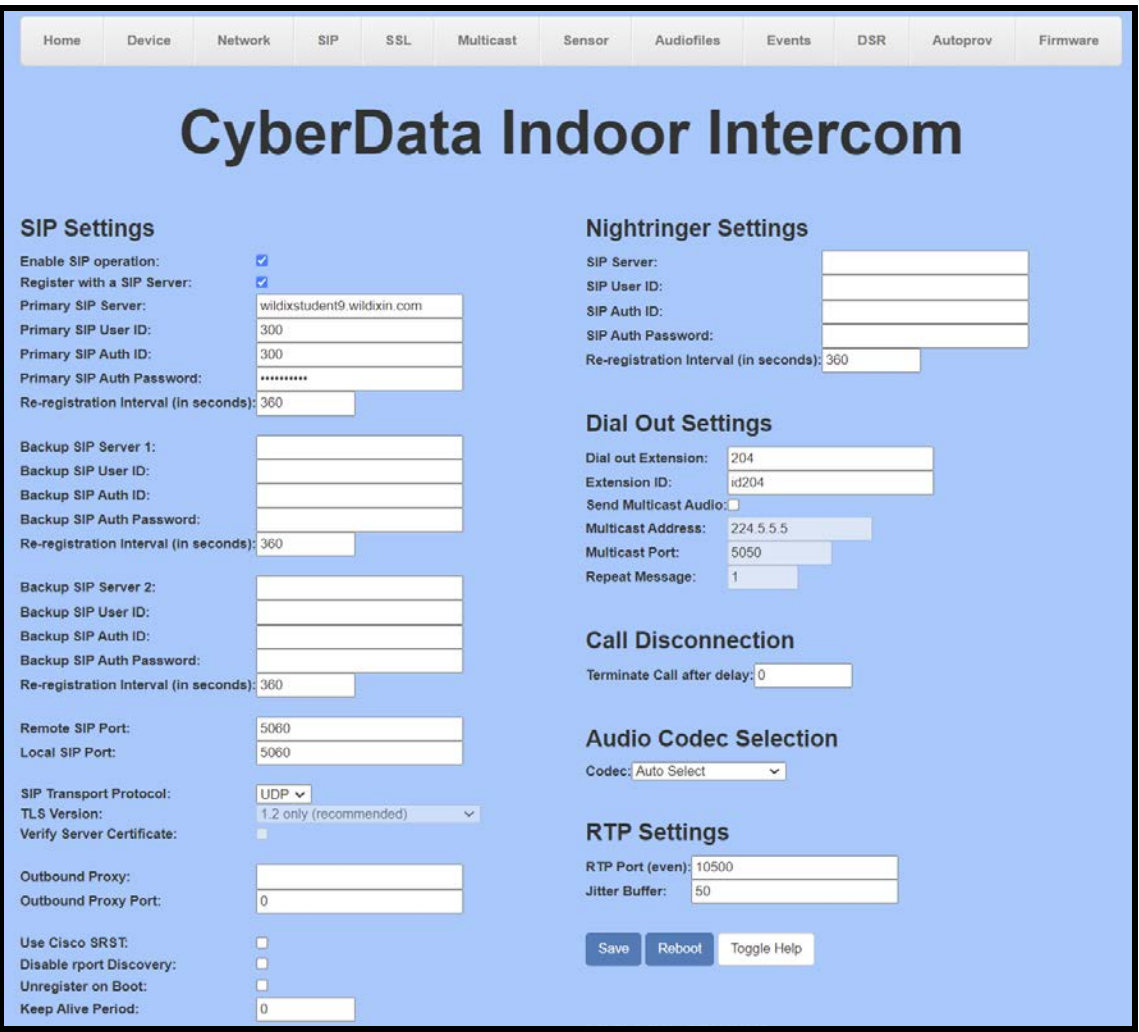

- **4.** Set the **Primary SIP Server** to the FQDN of the Wildix Server.
- **5.** Set the **Primary SIP User ID** to the extension number.
- **6.** Set the **Primary SIP Auth ID** to the extension number.
- **7.** Set the **Primary SIP Auth Password** to the auto-generated password from the previous section.
- **8.** Set the **Keep Alive Period** to 0.
- **9.** Save.
- **10.** Reboot.

Once the unit reboots it should be registered with Wildix.

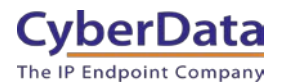

### **Figure 5-5:** Home Page – Registered

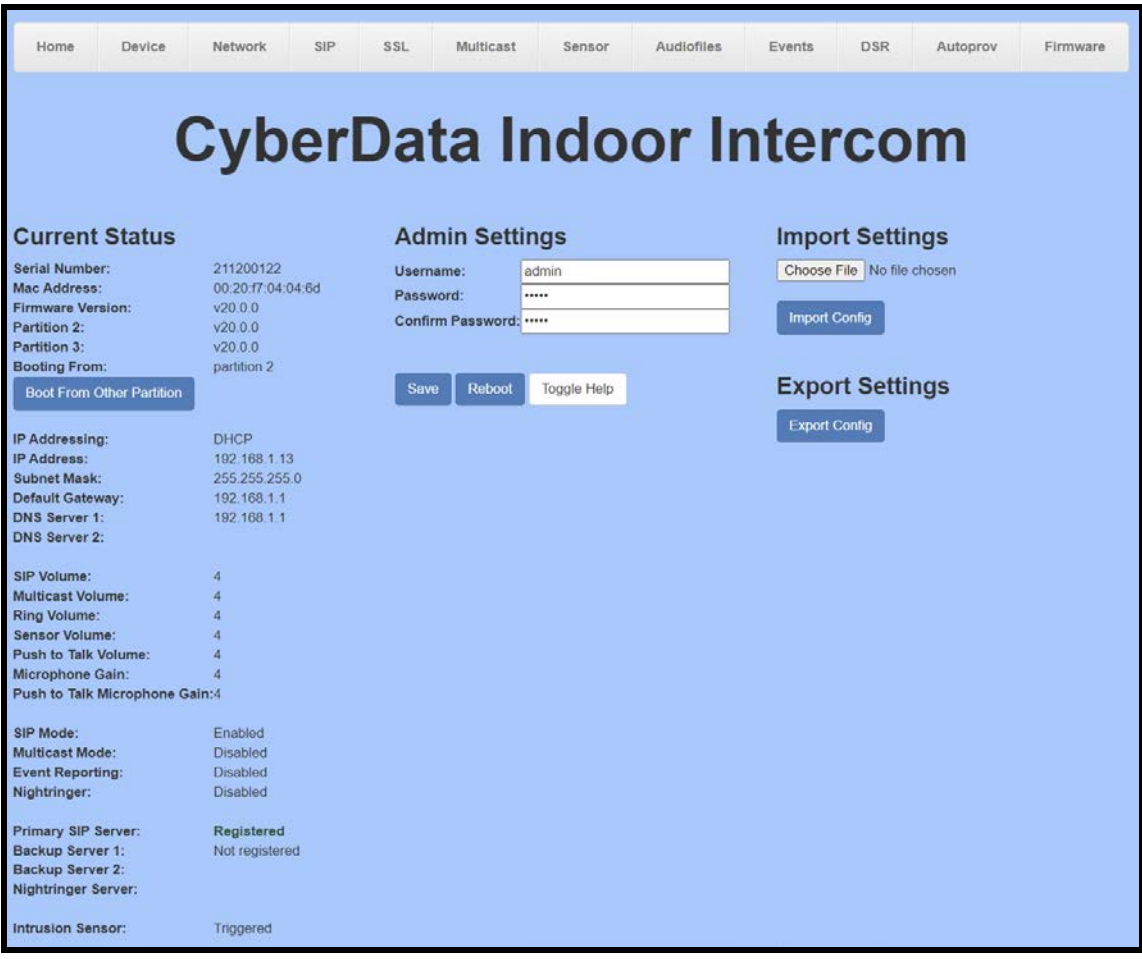

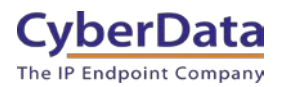

# <span id="page-16-0"></span>**6.0 Configuration Procedure: Setting up the Nightringer Extension**

If you are configuring through the web interface, use the following steps to login to the web interface of your CyberData device.

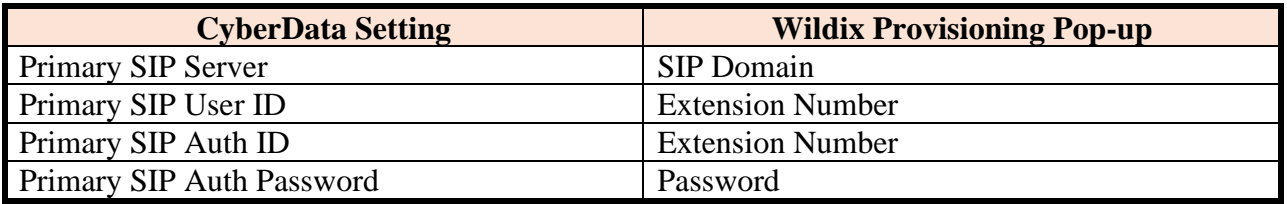

### **Table 6-1:** Setting Name correlation

**1.** Click **Launch Browser** from the CyberData Discovery Utility or point your browser to the CyberData device's IP address to access the Home Page of the web interface.

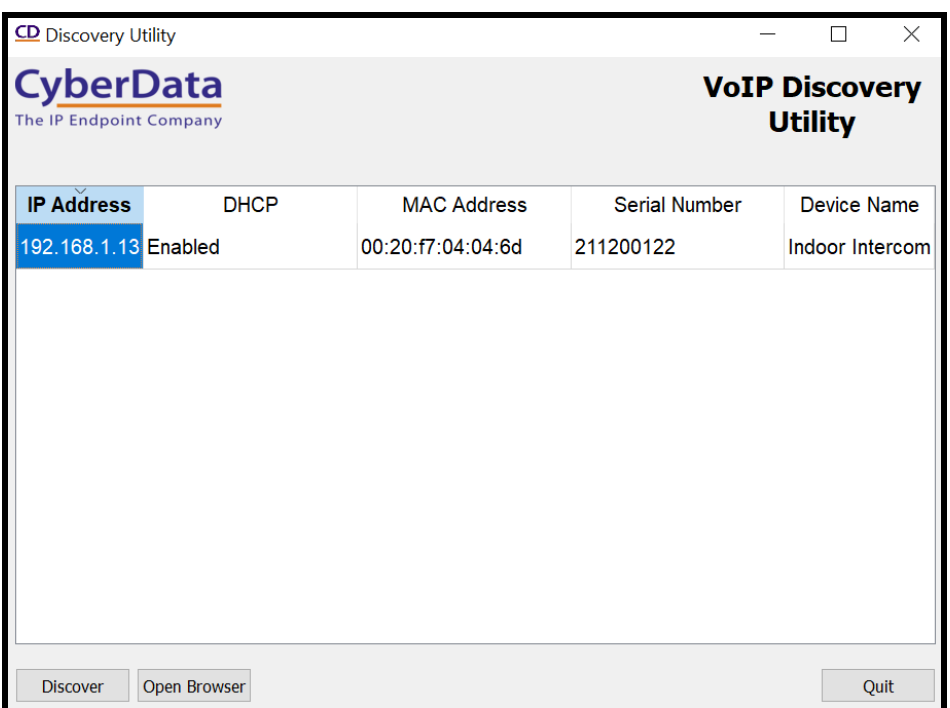

#### **Figure 6-1:** CyberData Discovery Utility

**2.** Enter the default credentials when prompted and click the **Log In** button.

Username: admin Password: admin

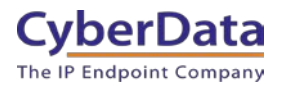

**Doc. 931890C** *Page 17*

**Figure 6-2:** Home Tab

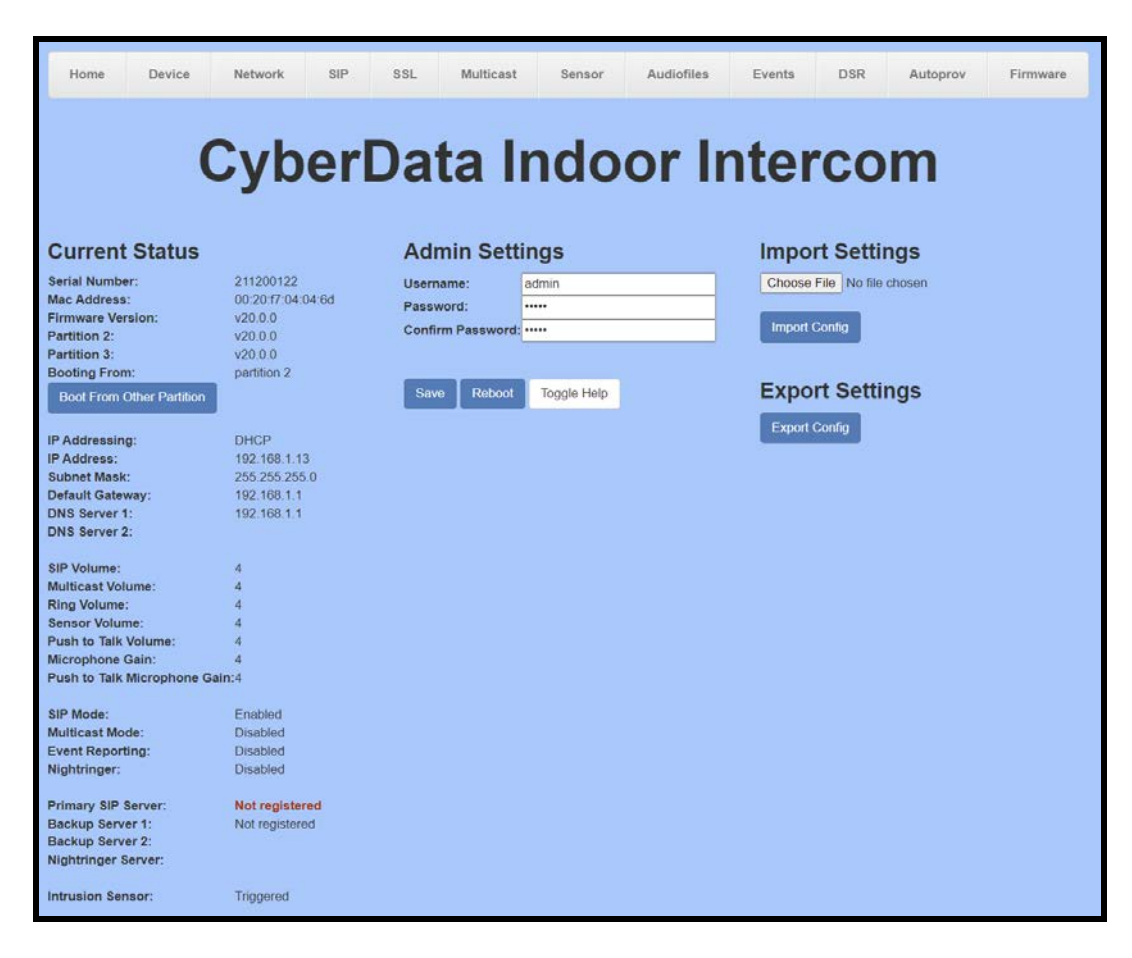

**3.** Navigate to the SIP Tab.

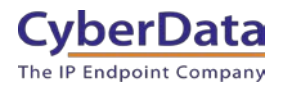

**Figure 6-4:** SIP Tab

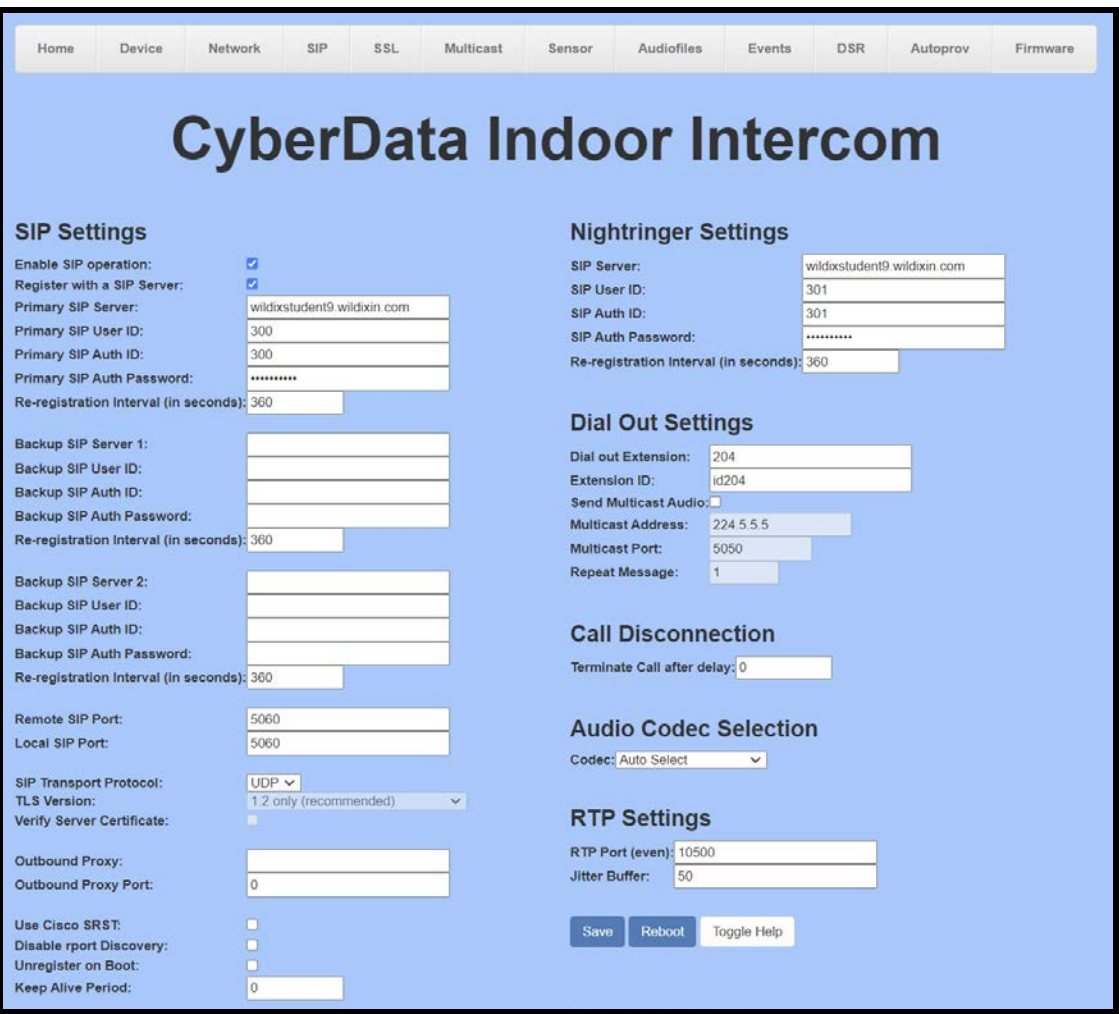

- **4.** Set the **SIP Server** to the FQDN of the Wildix Server.
- **5.** Set the **SIP User ID** to the extension number.
- **6.** Set the **SIP Auth ID** to the extension number.
- **7.** Set the **SIP Auth Password** to the auto-generated password from the previous section.
- **8.** Set the **Keep Alive Period** to 0.
- **9.** Save.
- **10.** Reboot.

Once the unit reboots it should be registered with Wildix.

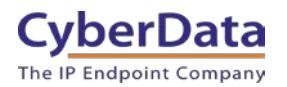

# <span id="page-19-0"></span>**7.0 Using the CyberData Intercom in a Wildix system.**

CyberData SIP Intercoms are designed for making two-way calls. The button can call an extension number, ring group/call queue, or send multicast audio. When the call button is pressed it will make a call to the configured number and play a pre-recorded WAV File.

# <span id="page-19-1"></span>**7.1 Setting the Dialout extension**

Once the Intercom is registered with Wildix the Dialout extension will need to be configured. The Dialout extension is set on the SIP tab.

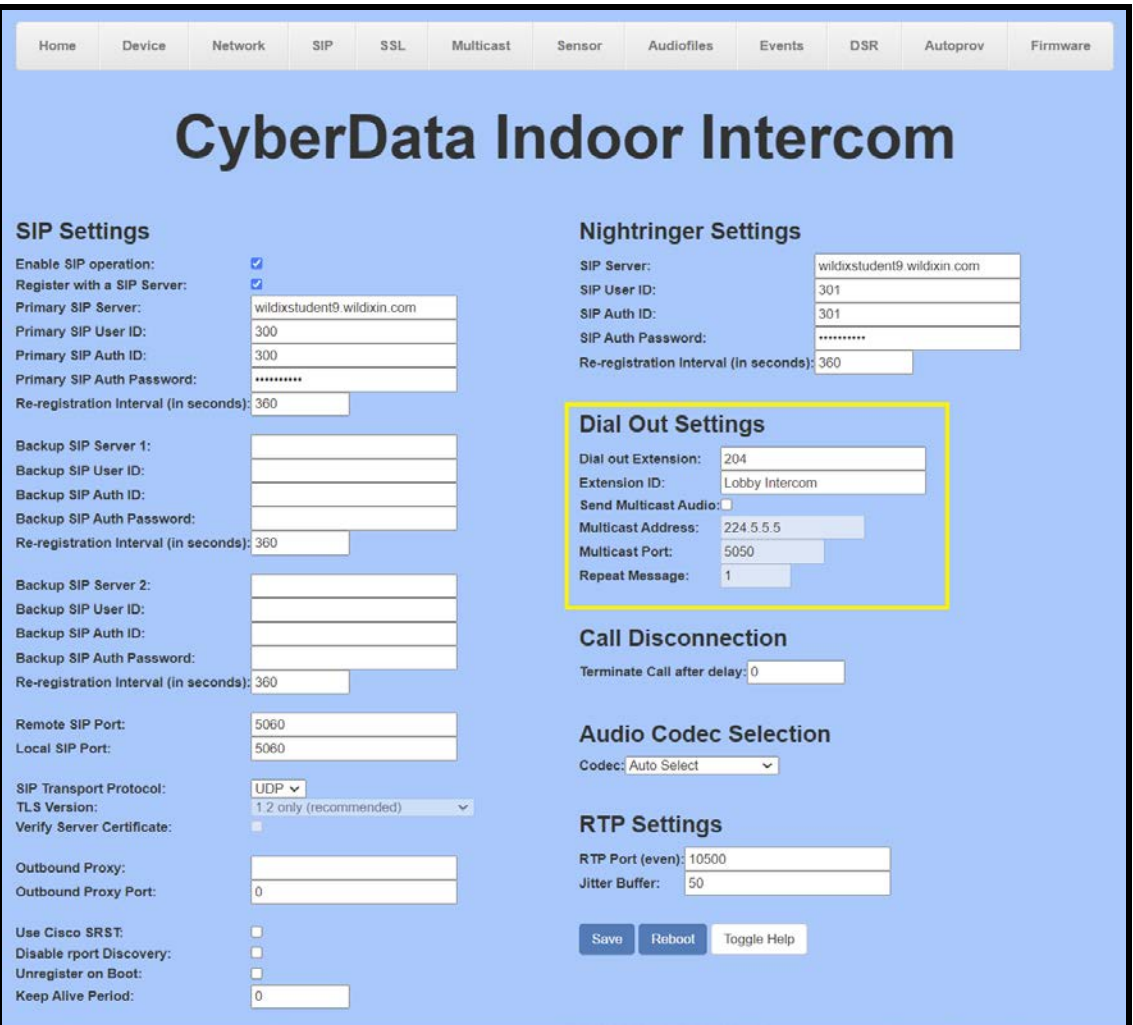

**Figure 7-1:** Set Dialout Extension

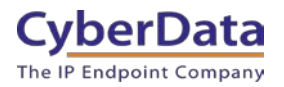

# <span id="page-20-0"></span>**8.0 Contact CyberData Corporation**

#### **Sales**

For sales-related questions, please visit our [Contact CyberData Sales](https://www.cyberdata.net/pages/contact) web page for more information.

#### **Technical Support**

For CyberData Technical Support, please submit a [Contact CyberData VoIP Technical Support](http://support.cyberdata.net/) form on our website.

The CyberData VoIP Technical Support Contact form initiates a troubleshooting ticket which CyberData uses for quality assurance purposes.

Additionally, the Contact VoIP Tech Support form tells us which phone system you are using, the make and model of the network switch, and other essential troubleshooting information we need to efficiently assist with a resolution. Please also include as much detail as possible in the Describe Problem section of the form. Your installation is extremely important to us.

#### **Documentation Feedback**

We realize changes to the software or hardware of the Wildix PBX solution may render this document obsolete. We welcome and encourage documentation feedback to ensure continued applicability.